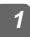

## Camera Introduction

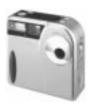

#### Features:

The MagicImage 500 combines all the features professional photographers and advanced enthusiasts demand – all in one digital imaging powerhouse. The only limit to the MagicImage 500 is your imagination. The camera has the following features:

- □.1280 X 960 and 1024 X 768 resolution.
- □.800K CCD Digital Camera.
- □ .4MB of removable Smart Media Memory.
- □.Built in Flash.
- □ .Automatic power saving feature.
- □ .Compact, light weight and easy to carry.

#### Systems requirement:

IBM PC or PC-compatible

- 1. Microsoft Windows 95 /98 or Windows NT3.51/4.0
- 2. 24MB memory ,32MB is recommended
- VGA color display (TRUE color mode support is recommended)
- 4. CD-ROM drive and a 3.5" floppy drive
- 5. Available RS232 Serial port.(115200 Baud Rate transfer required )

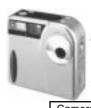

## Package contents:

| Camera            | PC serial cable           |
|-------------------|---------------------------|
|                   |                           |
| User's manual     | 2 AA Alkaline Batteries   |
| Quick Start Guide | 4MB memory card           |
| Pouch and Strap   | CD Software               |
| TWAIN Driver      | *3V AC Adapter (optional) |

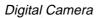

#### CD Software

#### PC serial cable

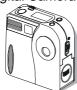

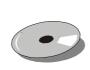

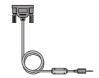

Memory card

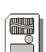

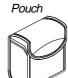

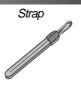

Batteries

User's manual

TWAIN Driver

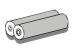

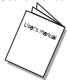

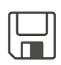

#### Quick Start Guide

\* 3V AC Adapter (optional)

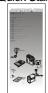

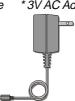

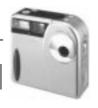

# 2 Camera Preparation

## Loading the batteries

■ To load the batteries, open the battery compartment (figure1) and insert the batteries provided with the camera (figure 2).

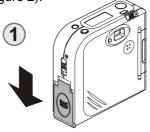

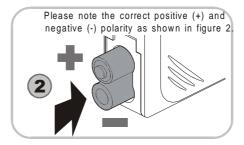

## • Attaching the strap:

Attach the strap as shown below

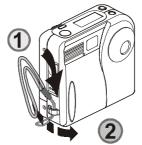

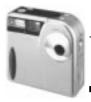

### Memory card installation:

- Insert the memory card as shown on the image below.
- \* Note: The camera will not function if the memory card is not inserted into the camera's memory compartment.
- \* Note: Any new memory card used for the first time needs to be formatted (please see P.13 for formatting procedures).

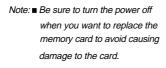

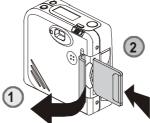

## Setting the pouch:

■ Use the provided pouch to protect the camera when not in use.See diagram below.

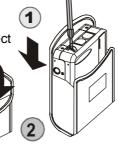

■ Purse function as shown in figure 3

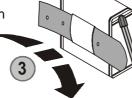

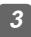

## Camera Buttons / Functions:

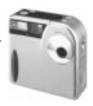

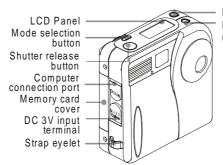

Flash Mode button Picture deletion button (DEL)

#### • Button operation / Functions:

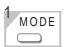

 4 different modes will appear on the panel in following sequence when you press the mode button.

**Nomal/Self-timer mode:** Press the mode button once to switch from Normal to Self-timer mode.

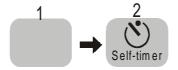

Note:" 1 " is normal condition

Note: The Self-timer gives you 10 seconds before it captures the image

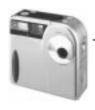

**High/Low resolution mode:** Press the mode button for 3 seconds to switch from High to Low resolution mode.

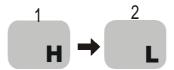

Note: "H" refer to 1280x960 pixels resolution
"L" refer to 1024x768 pixels resolution

- The Delete button allows you to delete a single image or all images stored on the camera (refer to P.10 for additional information).
- The flash can be set to any of the following 3 modes: Flash Off (Default), Auto (Auto Flash), and Fill-In Flash (Flash On).

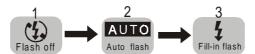

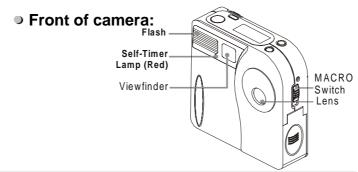

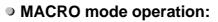

Macro mode is shown on the diagram below. Refer to P.12 for additional information.

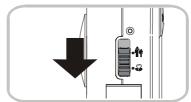

MACRO switch enlarged from the side view.

#### Back of camera:

enlarged diagram

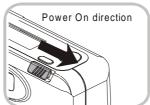

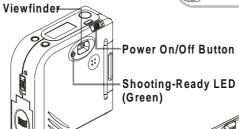

Bottom of camera:

Tripod Bush

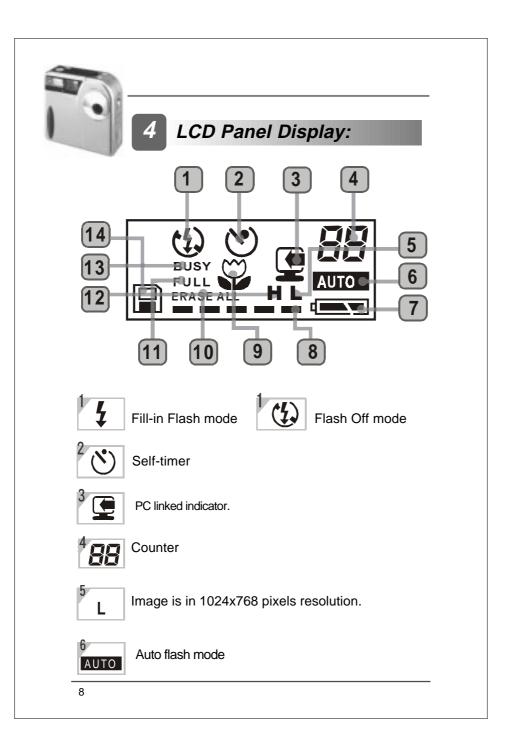

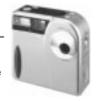

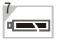

a.Batteries are fully charged.

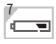

b.Batteries are drained.

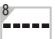

Memory card storage condition (from zero to full marks)

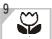

MACRO mode (push MACRO switch to 22)

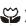

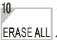

1. Delete all saved image data.

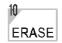

Delete last picture

ERASE ALL 2. Format memory card (Please refer to P.12, P.15)

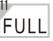

Memory card is full. Delete unwanted images or FULL replace memory card with an empty one. If possible, transfer the images to your computer and clear the memory.

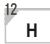

Image is in 1280x960 pixels resolution.

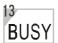

The camera is saving the picture just taken. Take the next picture when the message disappears.

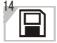

Memory card is properly inserted. Blinking indicates there is no memory card inserted.

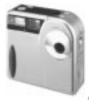

# 5 Basic Operations:

#### Taking pictures:

- (1) Turn the power on.
- (2) Set the resolution mode you need and/or the NORMAL/ MACRO switch position.
- (3) Frame the subject in the viewfinder.
- (4) Press the shutter release button halfway for focusing, until the green (shooting-ready) LED stops blinking, which indicates the camera is ready to take the picture.
- (5) Press the shutter release button all the way down and you should see " BUSY " on the LCD. The image is being saved.
- (6) When "BUSY" disappears, the image has been saved.
- \* Please keep the lens clean to ensure better image quality.
- \* Please use a lintless cloth to clean gently in one direction the surface of lens when cleaning.

#### Deleting pictures:

- (1) Deleting last picture: Press the DEL button once and press the shutter release button.
- (2) Delete all pictures: Press DEL button twice till "ERASE ALL" is displayed on the LCD. Then press the shutter release button and all of the pictures in the memory card will be deleted.

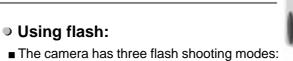

Note: Effective distance of flash is 1m~1.5m.

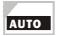

Auto flash: Flash will automatically fire under dim light setting

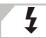

Fill-in flash mode: The flash will always fire whenever you take pictures. In low-light condition or back light situation, it is recommended to use this mode.

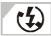

Flash off mode: Flash will not function under this mode.

- Self timer mode:
- Under this mode, the shutter will be delayed for about 10 seconds before taking the picture.
- (1)Press the "Mode" button to self-timer mode
- (2)Use a tripod or set the camera over a steady surface (to ensure the camera will not fall or move while taking the picture).
- (3)Compose the picture and reserve a space for yourself later.
- (4)Focus your subject by pressing the shutter release button half way until the green LED stops blinking. Press the shutter release button all the way down to start the

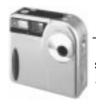

self-timer countdown. The red self-timer LED light will blink for about 10 seconds before the shutter is released.

(5) Wait until the green LED stops blinking, which indicates the camera is ready for the next picture.

#### • Macro mode:

- Under "MACRO" mode, focus is set at 20 cm.

  Macro mode provides a function of portrait.
- (1) Push the Marco switch to " 3 ".
- (2) Press the shutter release button
- (3) When the "BUSY" sign disappeared, shooting is completed.

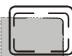

\* Focus your subject within the printed picture area of Micro mode viewfinder.

#### Important:

Always remember to switch it back to the Normal " \*\*\* "
position. Your images will be blurry or out of focus if you
leave it on the Macro mode position.

#### • Automatic power saving function:

 Your camera has an automatic power saving function. The camera will shut off automatically after being idle for 3 minutes.

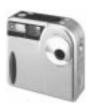

#### • How to use the memory card:

- One 4MB memory card (SSFDC 4MB 3.3 Volt) is provided with the camera. If you need to increase the storage capacity of your camera or simply own additional memory cards, you may purchase them separately. Please contact us for the nearest authorized dealer.
- Follow these instructions when installing or replacing the memory card:
- (1) Turn off the power on the camera → (2) Open the memory card cover located on the side of the camera. → (3) Insert or replace the memory card (make sure the memory card is inserted the right way). →(4) If you are inserting a new memory card, you need to format it before you use it (see instructions below). → (5) Close the memory card cover.

#### Important:

How to format a memory card: Once the memory card has been placed inside the camera, press the "DEL" button Twice until "ERASE ALL" is shown on the screen. Press the shutter release button. When BUSY is no longer shown, the camera has finished formatting the memory card.

Note: When removing the memory card, please be sure to turn off the power to avoid causing damage to the memory card.

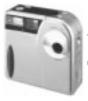

## How to connect the camera to your personal computer

- (1) Find an available COM port on your computer (COM1 or COM2). Connect the serial cable to the COM port.
- (2) Connect the other end of the serial cable to the digital camera (Port marked "DIGITAL").

Observe image below for more details.

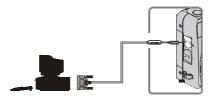

Camera side enlarged diagram

#### ● How to install MGI PhotoSuite SE

PhotoSuite SE is a powerful imaging / editing software tool that allows you to capture and edit images.

To install the software, insert the MGI CD into your CD-ROM drive and follow the steps below:

- (1) Click on the "Start" button and select "Run".
- (2) Type the following command:D:\setup.exe(Where D is the letter of your CD-ROM drive)
- (3) The installation wizard will guide you through the installation process.

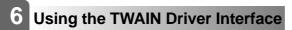

## Getting to know the TWAIN interface

The digital camera is shipped with a user-friendly software (TWAIN interface) that you can use to download the pictures that you have taken with the camera. TWAIN is an industry standard interface for scanners and digital cameras. The TWAIN Interface works in combination with any TWAIN compliant image processing application, such as MGI PhotoSuite. The image processing application is often referred to as the host application.

#### Install TWAIN Driver

The TWAIN drivers can be install by following the instructions below:

- Insert the floppy disk that contains the TWAIN drivers into your floppy drive.
- (2) Click on the "Start" button and select "Run".
- (3) Type the following command:A:\setup.exe (Where A is the letter of your floppy drive)
- (4) When you get the window below, click on the OK button.

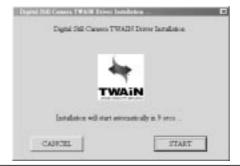

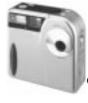

You can push the **START** button to install the TWAIN driver. Or it will begin the installation automatically after **10** seconds.

#### Transferring images to your computer

The following illustration provides an overview of the TWAIN interface and also how to download photographs from your camera to your computer. We use MGI PhotoSuit as our TWAIN compliant image processing application.

- 1. Execute or open the TWAIN compliant image processing application : MGI PhotoSuite.
- Select TWAIN Source. (File →Get Photos From → Select Source)

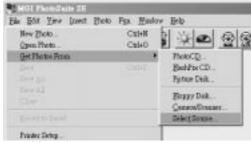

3. Choose MagicImage 500

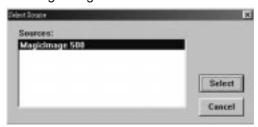

Note: You need to select the Source just one time (Step 2 and step 3) after you install the TWAIN Driver.

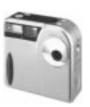

Acquire (File →Get Photos From → Camera/Scanner)

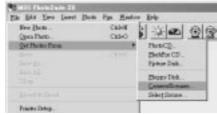

4.1 Retrieving thumbnail (Connection Port Auto Detect.)

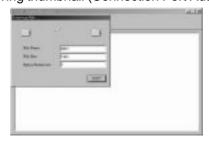

4.2 Thumbnail: After acquire, you will get the thumbnails of your pictures.

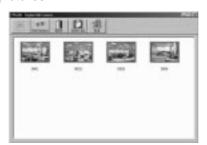

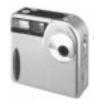

5. If you can not connect or retrieve the images, check the connection and push the "Preview" button again.

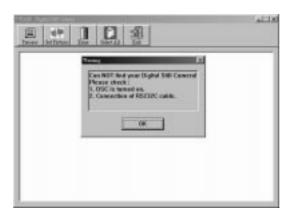

6. Getting pictures: Please select the picture you want, and click on the "get pictures" button.

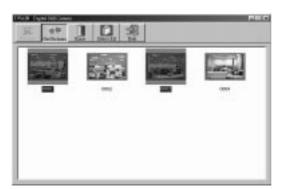

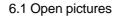

If you want to view the full-size picture before saving it to disk, select the "Open Pictures"

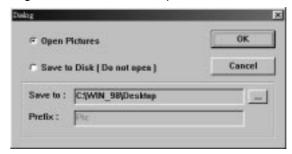

6.2 After you pressed the "GET Picture" button, the full-size picture will popup and the thumbnail window will be minimized to the bottom-left corner.

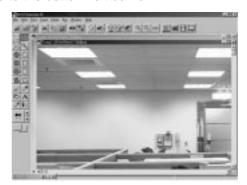

6.3 Save to disk [Do not open]

If you want to save the pictures to disk directly, please select the "Save to Disk [Do not open]".

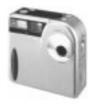

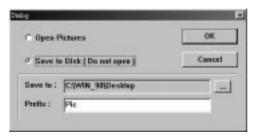

You can select your favor directory to save the pictures, just pushing the browse button "...".

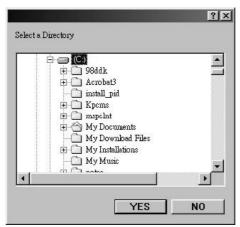

The prefix will become the first part of the pictures' filenames. For example, if you select pictures 0001, 0003 and 0010 to save to disk, and the prefix is "Pic". Then the pictures' filenames will be Pic0001.jpg, Pic0003.jpg and Pic0010.jpg. A special case is that if there is a file named Pic0001.jpg in the directory already, the new downloaded picture 0001 will be saved as Pic0001-1.jpg, automatically.

10

7. **Erasing pictures**: Select the pictures you want to erase and click on the "ERASE" button.

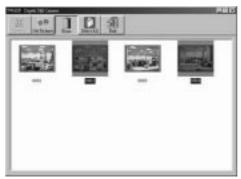

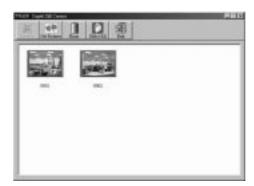

Note: The "ERASE Picture" function may take more than one minute. Please wait for a while.

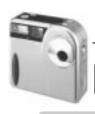

# 7

# MagicImage 500 Specifications

| *Image Devices       | 1/3"-CCD w/800k pixels                  |
|----------------------|-----------------------------------------|
| *Color depth         | 24 bits true color                      |
| *Resolution          | 1280x960 pixels,1024x768 pixels         |
| *Auto Exposure       | Yes                                     |
| *Exposure/Iris       | 100                                     |
| (Control-ISO Rating) |                                         |
| *White  Balance      | Auto                                    |
| *Shutter speed       | 1/30 ~ 1/1000                           |
| *Flash               | Build-in Flash light                    |
| *Self Timer          | 10 secs                                 |
| *Lens                | Fix; f=6.6mm (equivalent to a 47mm lens |
|                      | on a 35mm camera)                       |
| *Focus Range         | Macro:8.6"(20cm)                        |
|                      | Normal:51.2"~ infinity(130cm~ infinity) |
| *Aperture            | F=2.8                                   |
|                      |                                         |
| *Format              | JPEG                                    |
| *Recording Media     | Removable SSFDC*4M                      |
| *Image Capacity      | XGA:1024*768:30 images at 4M            |
| *Delete Picture      | Yes (ALL/Select)                        |
|                      |                                         |
| *Battery             | 2*AA Alkaline Battery                   |
| *Interface           | RS-232                                  |
| *Dimension(W*H*D)    | 80mm(W)*84mm(H)*32mm(D)                 |
|                      |                                         |

Subject to technical change without notice

\*Weight(without battery) around 190g

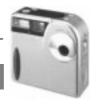

# 8 Cautions and Troubleshooting:

#### Cautions:

- Do not use a power supply that is over 3 Volts (DC in). Be aware that failing to comply with this warning can damage the internal components of the camera as well as putting you at risk of an electric shock / fire.
- Only use I/OMagic approved power supplies with the camera.Do not use excessive force to pull or twist the adapter cable or connector.
- Before disconnecting the cord, make sure the camera is turn off.
- Make sure you turn off the camera and disconnect any power supply when the camera is not in use.
- Keep camera equipment away from the elements (Excessive Heat or Cold) to ensure proper operation.
- Remove the batteries from the camera when it will not be used for long period of time.
- No RS-232C cable longer than 3 m shall be connected to the camera when used with PC.

#### Troubleshooting:

■ The following section describes common problems you may encounter, along with some suggestions on how to resolve them. Please follow any instructions carefully and step by step.

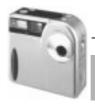

My camera behaves strangely or it does not work like it' supposed to. What is the problem?

Check your batteries and make sure they are in optimal condition. Also make sure your camera was installed properly.

My COM port is disabled in the BIOS set-up. How can I enable it?

In the BIOS set-up, change the COM port setting to Enabled. If you need additional help, consult your motherboard user's manual.

I can not acquire or download the images from my MagicImage digital camera. I get an error that states Twain drivers not detected or installed.

First of all make sure the camera and the software are installed properly. Also, make sure the camera is turned ON and connected properly. Make sure you are using a valid COM port. When you open the MGI PhotoSuite software, make sure you are selecting the MagicImage 500 as your source device. Double check all steps on this manual if nothing else works.

The picture quality is not acceptable or sharp. At times the pictures are dark. Is there something wrong with the camera?

Digital cameras are sensitive to light. Lighting conditions are very important when taking pictures, make sure you place the object to be photographed in a good lighting location.

I click on the Download button and a window shows the actual bytes transferred. I notice the size is zero and nothing appears to happen, what is the matter?

There are several reasons that can cause this problem. The main reason is using the wrong COM port setting. Make sure you select the right COM port before you start to download your pictures. Other reasons include weak batteries and camera not turn on.

#### Will the camera work without the moemory card?

No, the camera will not work without the memory card. The camera does not have any internal memory.

When the camera is set to MACRO the pictures are blurry, Why?

MARCO is used only when taking pictures from 20cm away or close range. For objects located more than 20 CM, use the normal mode.

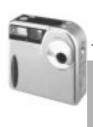

#### LCD Display Panel messages

#### Measures to be taken

| No. display in the LCD                                               | 1.Please check if the positive and negative polarity is set correctly.     2.Please check if batteries are drained.                                                                                                    |
|----------------------------------------------------------------------|----------------------------------------------------------------------------------------------------|
| Wrong image showed                                                   | Batteries become weak, please prepare new batteries for replacement.                                                                                                    |
| ☐■Mark is blinking and power automatically cuts off after 5 seconds. | Batteries are too low to run the camera, please replace with new batteries.                                                                                                    |
| <b>□</b> Mark shown                                                  | Batteries become weak, please prepare new batteries for replacement.                                                                                                    |
| Mark is blinking                                                     | There is no memory card inserted, please insert it.                                                                                                    |
| "FULL" is shown                                                      | Memory card is full, please delete<br>the images stored, or replace the<br>memory card (if you have additional<br>memory cards).                                                                                                    |
| "E1" is shown                                                        | <ul> <li>1.The data in the memory card might be out of order. Please use "ERASE ALL" to format the memory card, and try again.</li> <li>2. If "E1" still shown, the memory card might be damaged. Replace the memory card with a new one and try again.</li> </ul> |
| "E2" is shown                                                        | Memory card protected, please remove the tag on the memory card.                                                                                                    |

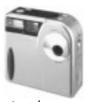

#### **Contacting I/OMagic Tech Support**

If you experience problems with this I/OMagic product and you can not find an answer in the previous Trouble Shooting sections, you can contact I/OMagic's Technical Support Staff.

Please have the following information ready when you call:

- The product you are having problems with.
- The operating system you are using.
- A list of other hardware installed on your machine.
- A detailed description of the problem.

You can contact I/OMagic's Technical Support staff at the following numbers:

| Phone:               | (949) 597 - 2462 (Monday through Friday |
|----------------------|-----------------------------------------|
|                      | from 8AM to 5PM PST).                   |
| Fax:                 | (949) 380 - 0696                        |
| Internet and e-mail: | http://www.iomagic.com                  |
|                      | (go to the "Tech Support" section).     |
| Mail:                | I/OMAGIC Corporation                    |
|                      | ATTN: Technical Support                 |
|                      | 6 Autry                                 |
|                      | Irvine, CA 92618                        |

#### Register Your I/OMagic Product

Please take the time to send in your registration card. The serial number of your MagicImage 500 CCD Digital Camera is located on the camera itself.

Alternatively, you can register your product on-line at our Web site. This is actually the fastest way to receive the latest I/OMagic product information and updates. The Web URL address to the registration page is:

http://www.iomagic.com/registration\_page.htm

Again, we would like to thank you for buying I/OMagic products.

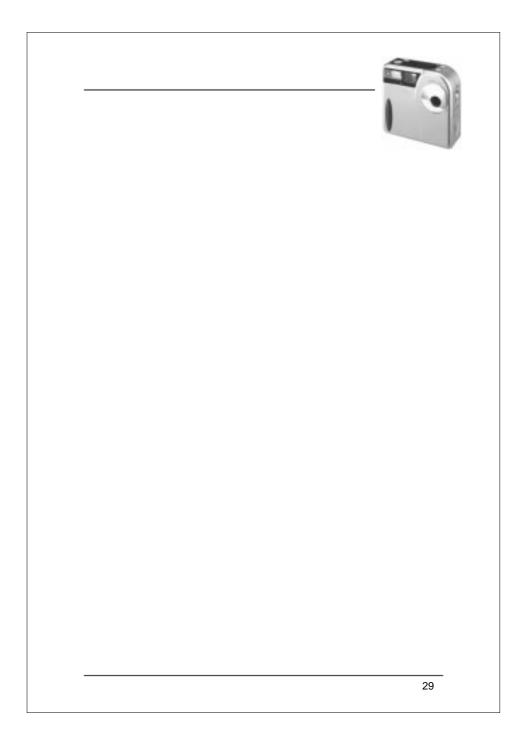

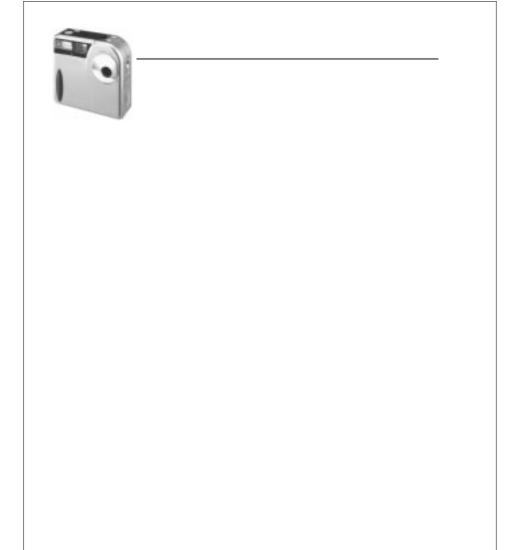